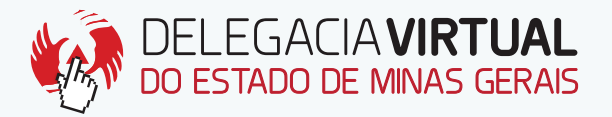

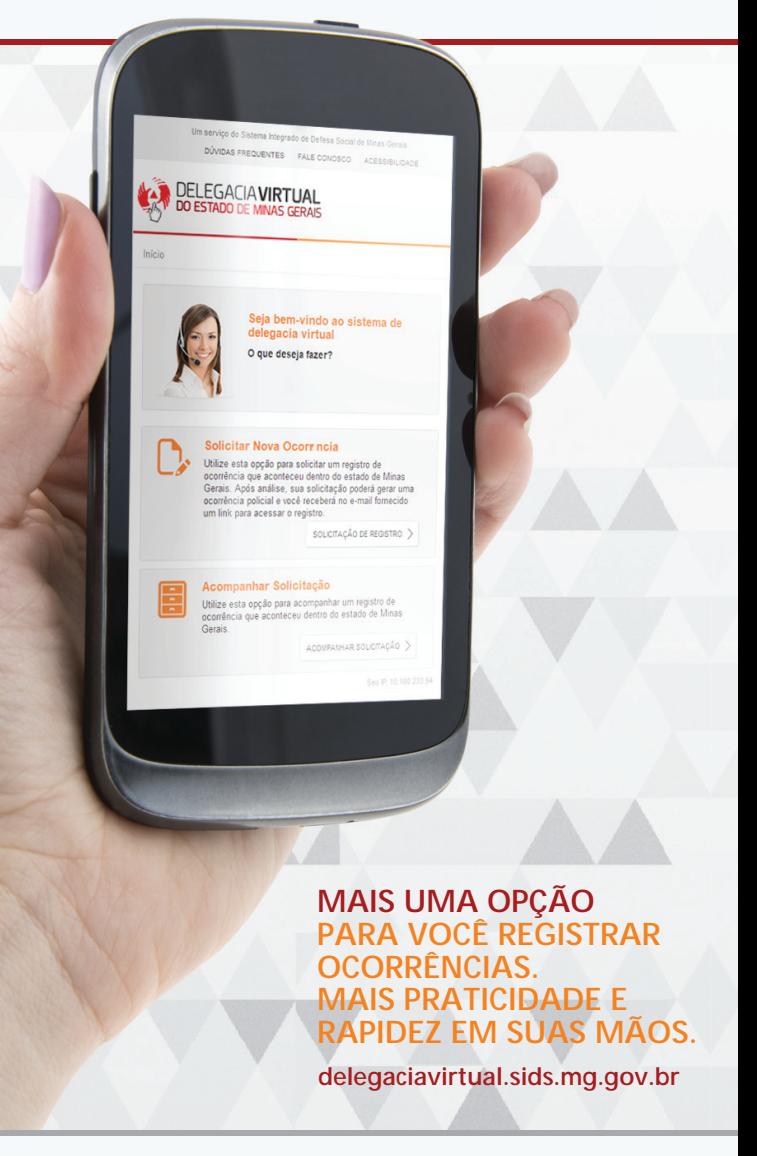

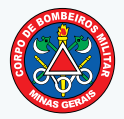

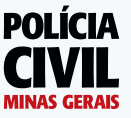

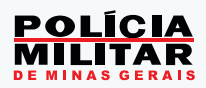

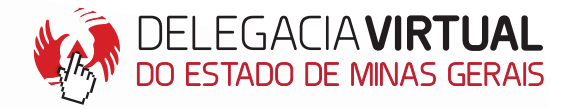

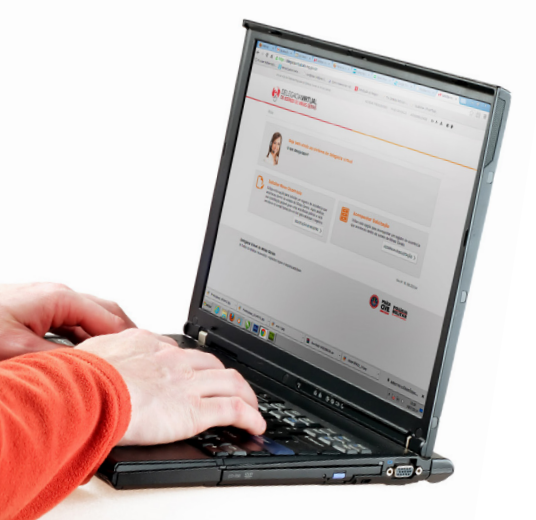

### **O QUE É?**

A Delegacia Virtual é um serviço que permite ao cidadão solicitar o registro de ocorrência pela internet.

#### **ONDE ACESSAR?**

O cidadão pode acessar, pela internet, o endereço **delegaciavirtual.sids.mg.gov.br**,

através do computador, smartphones ou tablets.

### **QUEM PODE SOLICITAR?**

Brasileiros ou estrangeiros, maiores de 18 anos que tenham CPF. A solicitação pode ser requerida pelo próprio solicitante ou seu representante legal (no caso de pessoa jurídica).

#### **O QUE PODE SER SOLICITADO?**

Registro de ocorrências de **Acidente de Trânsito sem Vítima** e **Perda de Documentos e Objetos Pessoais**, de fato ocorrido no estado de Minas Gerais, no prazo de até 30 dias. Em breve, também estarão disponíveis as naturezas de pessoa desaparecida/localizada e danos simples.

### **É OBRIGATÓRIO O REGISTRO PELA DELEGACIA VIRTUAL?**

Não. A Delegacia Virtual é uma alternativa para facilitar e agilizar a solicitação de registro. Se preferir, o cidadão tem o direito de solicitar a prestação de atendimento em unidades policiais ou o comparecimento de viaturas até o local do fato, quando necessário.

### **Passo-a-passo para solicitação de registro de ocorrência na Delegacia Virtual**

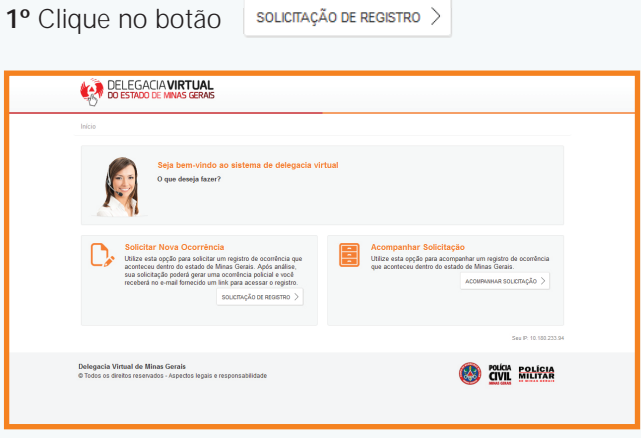

**2º** Leia as condições legais de uso da Delegacia Virtual. Clique em **Estou ciente**. **Continuar**.

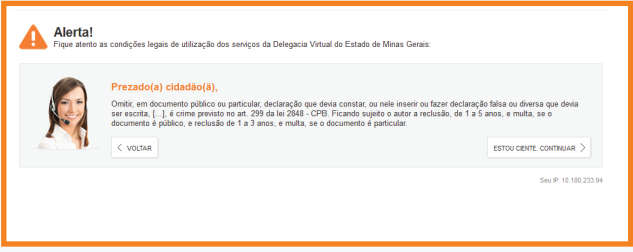

**3º** Escolha a natureza da ocorrência: **Acidente de Trânsito sem Vítima** ou **Perda de Documentos e Objetos.**

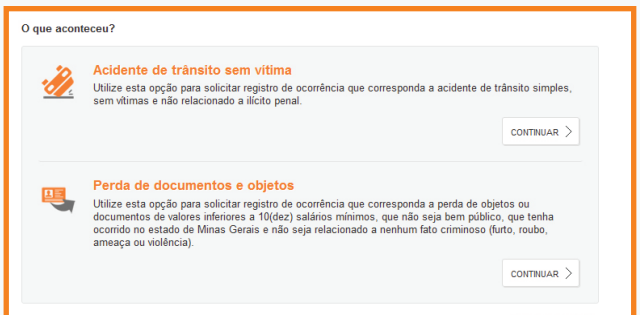

# **Para solicitação de ocorrência de acidente de trânsito sem vítima, siga as instruções abaixo.**

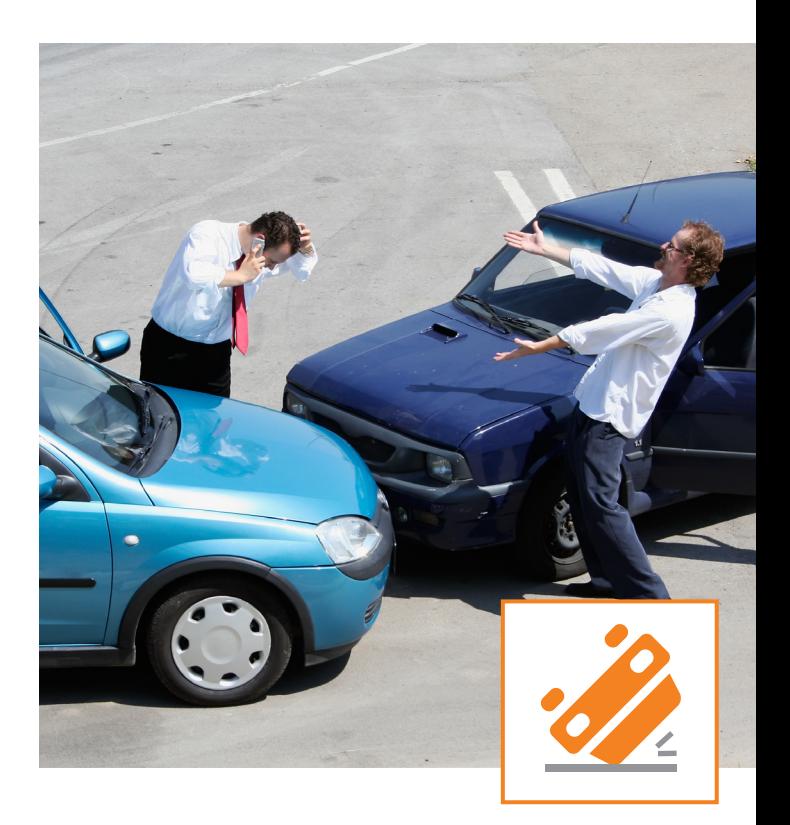

**1º** Informe os dados do solicitante, seja pessoa física ou pessoa jurídica e clique em **Continuar**.

**2º** Informe os dados do acidente: data do acidente, hora do acidente, placa do veículo, onde aconteceu o acidente (endereço), relação do solicitante com o veículo e clique em **Continuar**.

**3º** Responda as cinco perguntas referentes à ocorrência e clique em **Continuar**.

**4º** Informe os dados do acidente: tipo do acidente, motivo aparente do acidente e número de ocupantes do veículo principal. Clique em **Continuar**.

**5º** Informe os dados do veículo principal e do condutor. Marque os danos causados no veículo. Insira até cinco imagens do veículo (de no máximo 1 Mega), caso queira. Clique em **Continuar**.

**6º** Caso tenha outros veículos envolvidos, clique em **+ Novo Veículo**. Pode ser incluído até quatro veículos envolvidos, além do principal.

 **6.1** Informe os dados do veículo envolvido. Responda as perguntas sobre o condutor e o proprietário do veículo. Marque os danos causados no veículo. Insira até cinco imagens do veículo (de no máximo 1 Mega), caso queira.

**OBS: Na pergunta "Sabe informações a respeito do condutor do veículo envolvido?" Responda sim, se tiver TODOS os dados do condutor. Caso não tenha TODOS os dados, responda NÃO e informe os dados que possui no final do resgistro, na opção "Acrescentar mais informações".** 

**6.2** Clique em **Salvar** e depois em **Continuar**.

**OBS: "Informe se a ocorrência que você está cadastrando é uma da(s) ocorrência(s) abaixo:" Caso este fato já tenha sido cadastrado em outra ocorrência, aparecerá a opção de associá-la. Marque a respectiva ocorrência e clique em Continuar.** 

**7º** Caso exista alguma testemunha, clique em **+ Nova Testemunha**.

**7.1** Informe os dados da testemunha e clique em **Continuar**.

**8º** Monte a dinâmica do acidente e marque se houve ou não acordo entre os envolvidos. Clique em **Continuar**.

**9º** Confirmação dos dados. nesta página é possível alterar as informações prestadas. No final, confirme a veracidade das informações prestadas e clique em **Salvar**.

**10º** Confirmação: caso queira acrescentar mais alguma informação, marque **Sim** ou **Não** e clique em **Continuar**.

**11º** Final. Se a sua solicitação foi gerada com sucesso, irá aparecer a seguinte mensagem:

**Solicitação de registro de ocorrência de Acidente de trânsito sem vítima realizada com sucesso. Número da solicitação gerada: ASV2014000000XX-1. Atenção! Após a análise, você receberá no e-mail fornecido um link para acessar sua ocorrência policial.** 

**OBS: Guarde o número ASV, para que você possa acompanhar a solicitação.**

## **Para solicitação de registro de perda de documentos e objetos, siga as instruções abaixo.**

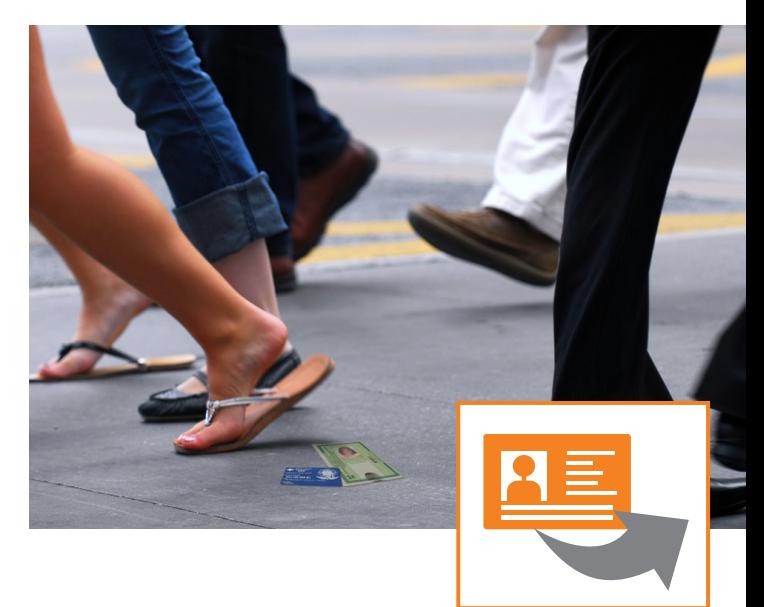

**1º** Informe os dados do solicitante, seja pessoa física ou pessoa jurídica e clique em **Continuar**.

**2º** Marque o que você perdeu: documentos pessoais ou objetos pessoais, ou marque os dois e clique em **Continuar**.

**3º** Responda as seis perguntas referentes à solicitação. Clique em **Continuar**.

**4º** Informe seus dados pessoais, endereço residencial e demais contatos e clique em **Continuar**.

**5º** Informe a data, a hora e o endereço provável da perda e clique em **Continuar**

**6º** Clique em **+ Novo Documento** ou **+ Novo cheque/ Cartão** ou **+ Novo Objeto**.

**7º** Informe os dados do documento ou objeto perdido e clique em **Salvar**.

**8º** Confirmação dos dados: nesta página, é possível alterar as informações prestadas. No final, confirme a veracidade das informações prestadas e clique em **Salvar**.

**9º** Confirmação: Caso queira acrescentar mais alguma informação, marque **Sim** ou **Não** e clique em **Continuar**.

**10º** Final. Se asua solicitação foi gerada com sucesso, irá aparecer a seguinte mensagem:

**Solicitação de registro de ocorrência de Perda de documentos e objetos realizada com sucesso. Número da solicitação gerada: PDO201400000XX-1.**

**Atenção! Após a análise, você receberá no e-mail fornecido um link para acessar sua ocorrência policial. Caso não receba nosso e-mail, verifique em sua caixa de SPAM, pode ser que nosso endereço noreply@ sids.mg.gov.br tenha sido classificado como tal. Recomendamos que libere nosso endereço em sua caixa de correio para o correto recebimento.**

### **Dúvidas Frequentes**

Em Dúvidas Frequentes, encontra-se uma relação de possíveis dúvidas do cidadão referente à Delegacia Virtual. Ao clicar em cada pergunta, você poderá visualizar sua respectiva resposta.

#### **FAQ** Veja algumas dúvidas mais frequentes em relação a Delegacia Virtual.

# **Fale Conosco**

A Delegacia Virtual possui um espaço exclusivo para que você envie suas dúvidas sobre o preenchimento das solicitações de ocorrência. Antes de registrar uma pergunta, verifique se sua dúvida não está esclarecida em Dúvidas Frequentes (FAQ).

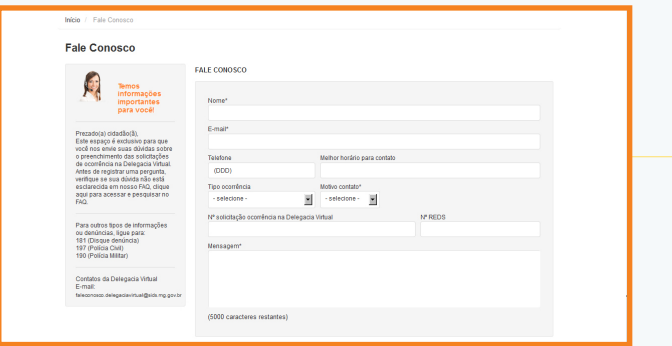

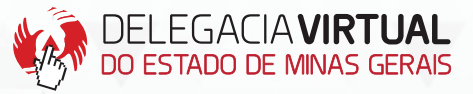

**delegaciavirtual.sids.mg.gov.br**

**O serviço de registro de ocorrências nas unidades policiais mantém-se inalterado. Portanto, a Delegacia Virtual é mais uma opção de registro para o cidadão.** 

> Para outras informações ou denúncias, ligue:

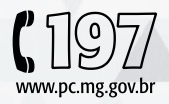

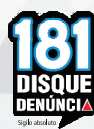

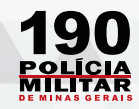

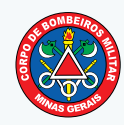

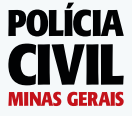

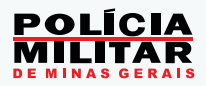